#### 26.9 Editors - Properties Editor - Modifiers Properties Tab SO

## **Table of content**

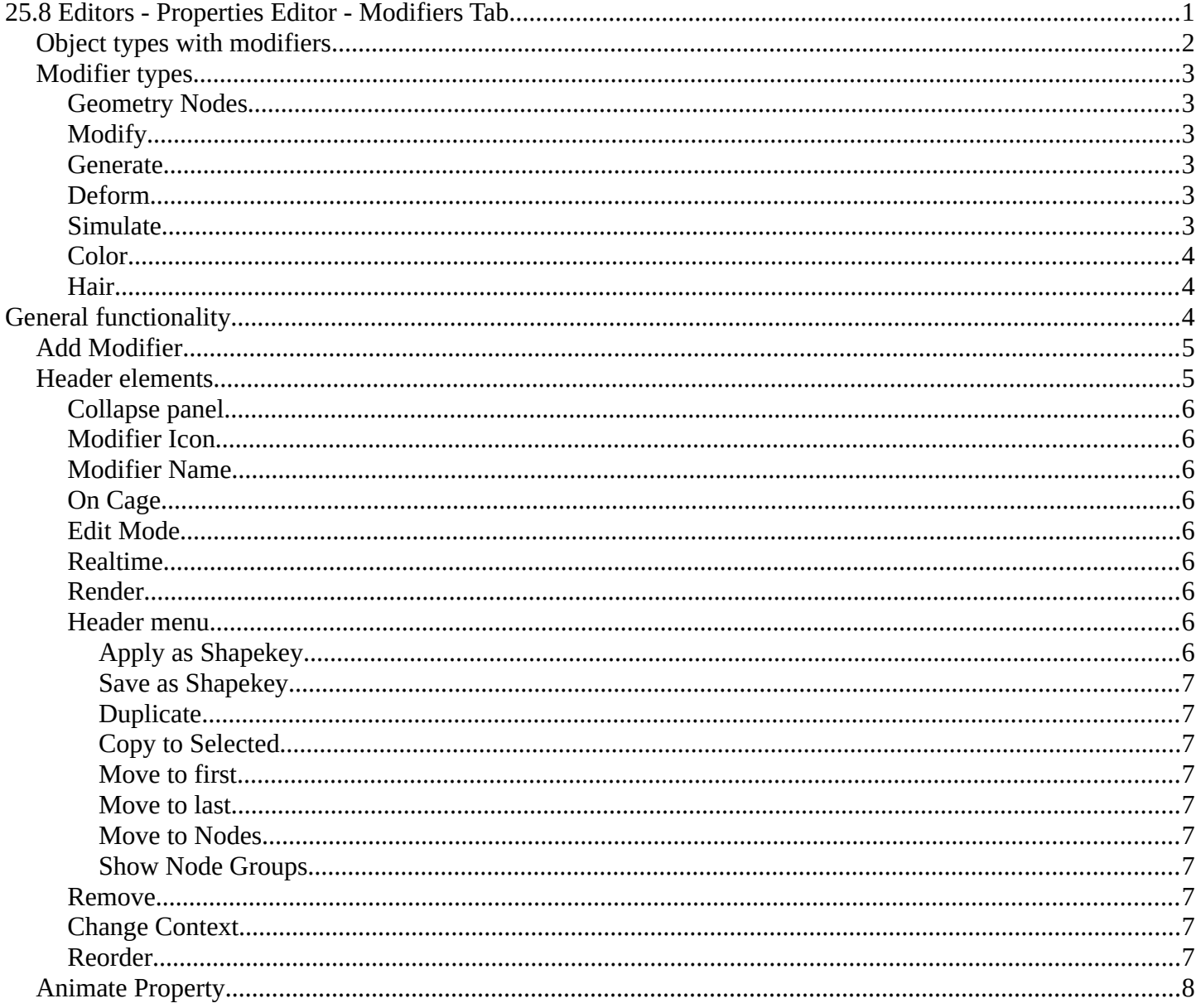

# <span id="page-0-0"></span>25.8 Editors - Properties Editor - Modifiers Tab

Modifers are automatic operations that affects the geometry of objects in a non destructive way. You can, for example, subdivide a mesh object dynamically where the base geometry stays intact when in edit mode.

Modifiers can also be applied to the object and "frozen". In this case the change is destructive.

Modifiers gets added in a modifier stack. Choose a

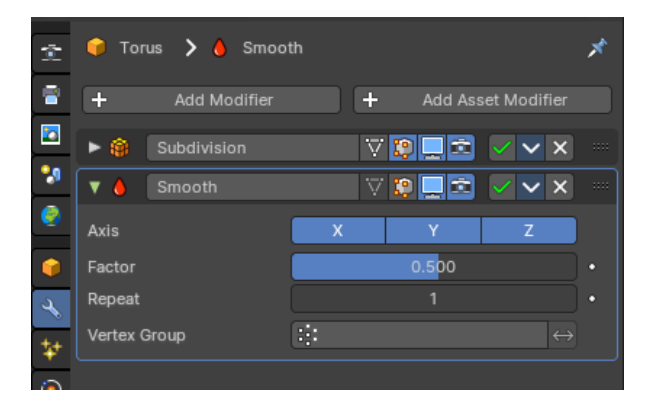

modifier from the list, and re-arrange the modifiers per your needs. Modifiers can build on top of each other and can be reordered. Sometimes the order of operations is important.

# <span id="page-1-0"></span>**Object types with modifiers**

There are two general types of objects where you can use modifiers. Mesh objects and Curve objects. The Grease Pencil object is a special object in this regards and has some exclusive modifiers that the other object types does not have. The Grease Pencil object is under the hood also a curve object.

Each object types shows a different set of modifiers. Some modifiers have the same name, but shows different settings for different object types.

#### **Mesh object**

These show modifiers divided into four categories: Edit, Generate, Deform and Physics.

You can also use Geometry Nodes Asset Modifiers.

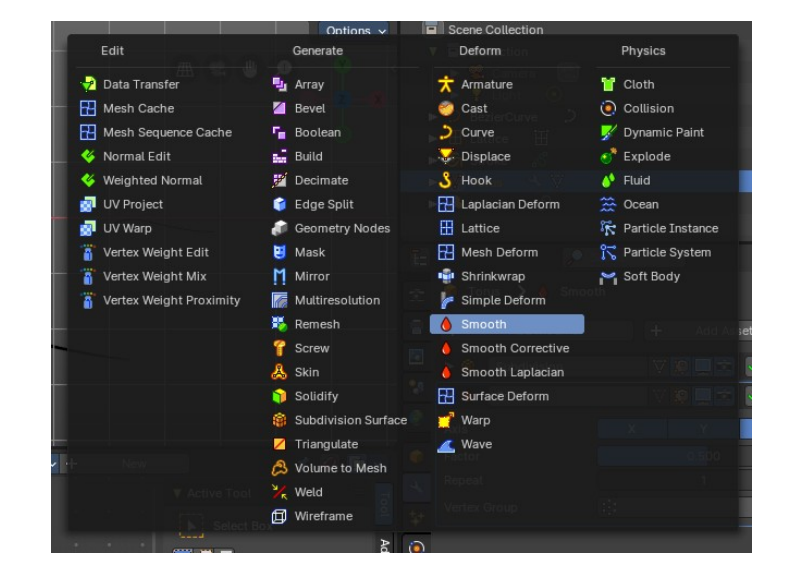

#### **Curve + Text Object**

These show modifiers divided into four categories: Edit, Generate, Deform and Physics.

You can also use Geometry Nodes Asset Modifiers.

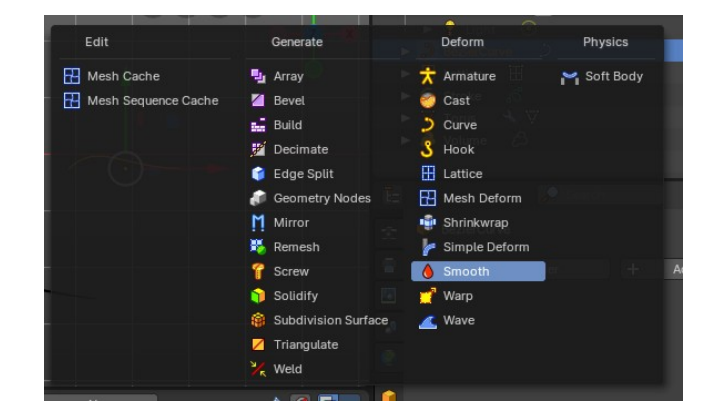

#### **Volume Object**

These show modifiers divided into two categories: Generate and Deform.

You can also use Geometry Nodes Asset Modifiers.

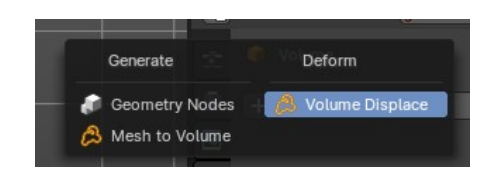

#### **Grease Pencil Object**

These show modifiers divided into four categories: Edit, Generate, Deform and Color.

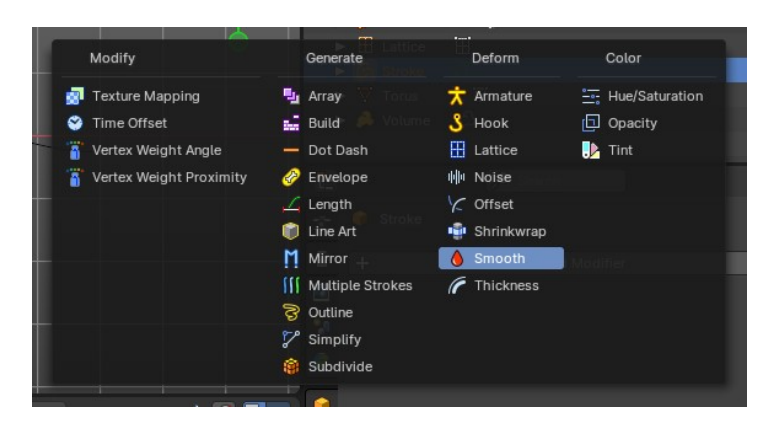

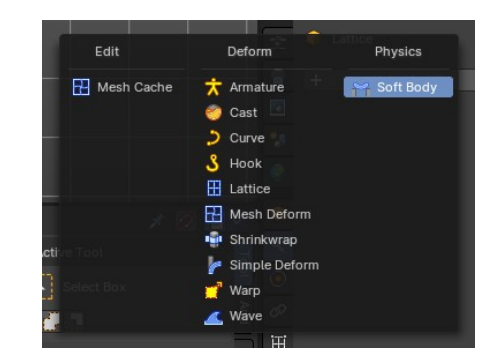

#### **Lattice Object**

These show modifiers divided into three categories: Edit, Deform and Physics.

# <span id="page-2-0"></span>**Modifier types**

There are several types of modifiers:

## <span id="page-2-1"></span>**Geometry Nodes**

This allows you to insert a Geometry Nodes modifier.

## <span id="page-2-2"></span>**Modify**

Change the shape of an object, without altering its topology. But not directly, but by some other data like vertex groups.

## <span id="page-2-3"></span>**Generate**

Constructive/destructive tools that will affect the whole Topology of the mesh. They can change the general appearance of the object, or add new geometry to it.

## <span id="page-2-4"></span>**Deform**

Change the shape of an object, without altering its topology.

## <span id="page-2-5"></span>**Simulate**

Those represent physics simulations. In most cases, they are automatically added to the modifiers stack whenever a Particle System or Physics simulation is enabled. Their only role is to define the position in the modifier stack from which is taken the base data for the simulation they represent. As such, they typically have

no attributes, and are controlled by settings exposed in separate sections of the Properties.

#### <span id="page-3-0"></span>**Color**

Just for the grease pencil object. Adds some modifiers to adjust the color.

#### <span id="page-3-1"></span>**Hair**

Mesh Object. Add Hair Curve Modifiers.

# <span id="page-3-2"></span>**General functionality**

# <span id="page-3-3"></span>**Add Modifier**

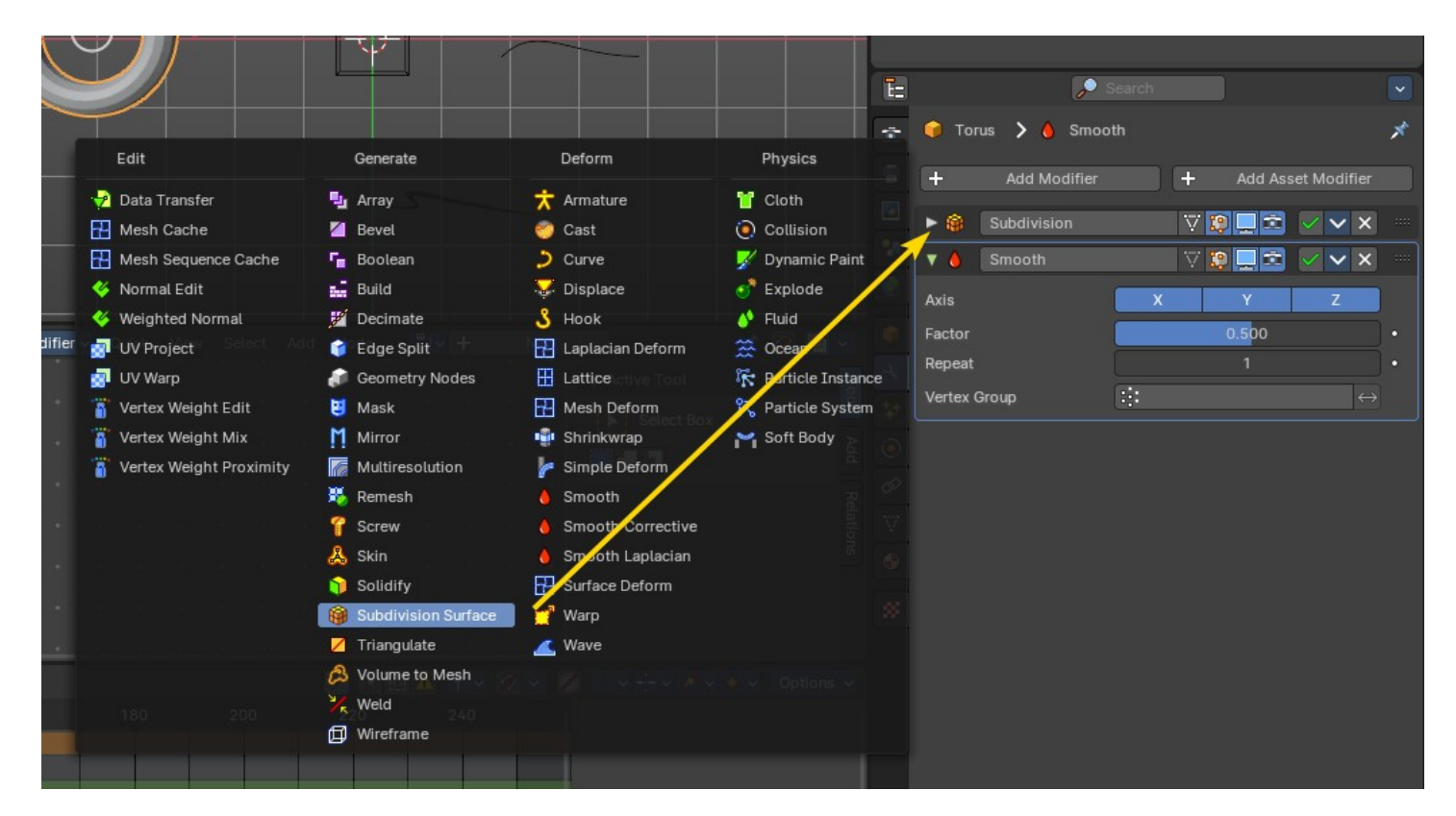

To add a modifier to an object, simply open the add menu, and choose the type of modifier that you want to add.

This will add the modifier to the list.

For some modifiers you will also find menu items in the 3D view. The Quick effect Fluid will for example add a fluid and liquid particle system modifier.

This menu entries exists to simplify the workflow. This menu entries are described in other chapters.

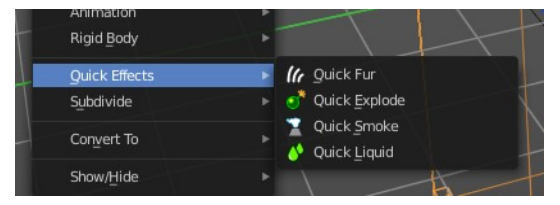

## <span id="page-4-0"></span>**Header elements**

You might want to disable a modifier temporarily. Or just see the effect in the final rendering. This can be adjusted in the header. The header is what you see when you collapse the modifier panel.

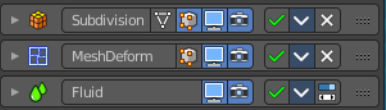

Note that not all modifiers have the same header content. Fluid modifiers for example doesn't even have a remove button. They get removed by removing the fluid simulation in the physics tab.

Elements are explained from left to right.

## <span id="page-5-1"></span>**Collapse panel**

The whole modifier panel can be collapsed. Click at the arrow button up left in the header.

#### <span id="page-5-2"></span>**Modifier Icon**

This icon shows the type of the modifier. And has no further functionality.

## <span id="page-5-3"></span>**Modifier Name**

The name of the modifier. You can rename modifiers by clicking into the edit field and change the text.

#### <span id="page-5-0"></span>**On Cage**

Adjust edit cage to modifier result. With this option the geometry will be viewed at the position they will be after the modifier is calculated. Important for the mirror modifier for example.

#### <span id="page-5-4"></span>**Edit Mode**

Display the modifier result in edit mode.

#### <span id="page-5-5"></span>**Realtime**

Display the modifier in the viewport.

#### <span id="page-5-6"></span>**Render**

Display the modifier in the rendered result.

#### <span id="page-5-7"></span>**Header menu**

#### <span id="page-5-8"></span>*Apply as Shapekey*

Armature modifier. Applies the current pose as a shape key, and removes the modifier.

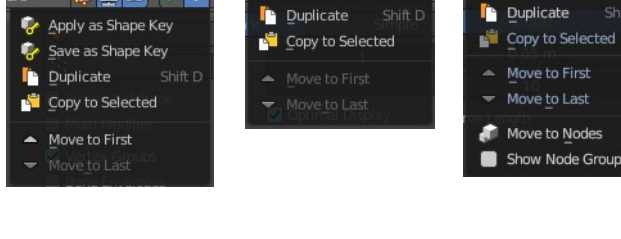

 $\nabla$  in  $\Box$ 

原画面ママ

VDDEVV

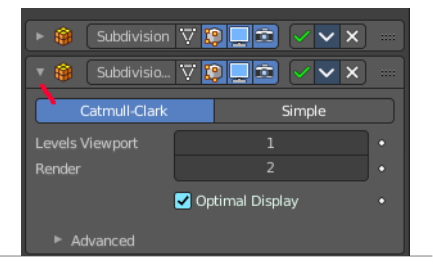

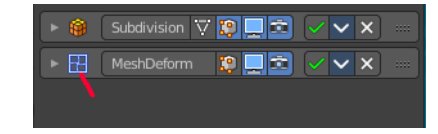

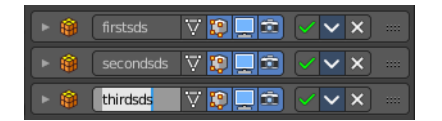

#### <span id="page-6-0"></span>*Save as Shapekey*

Armature modifier. Applies the current pose as a shape key, and keeps the modifier.

#### <span id="page-6-1"></span>*Duplicate*

Duplicates the modifier, and places the duplicate below the current modifier.

#### <span id="page-6-2"></span>*Copy to Selected*

Copies the modifier to the selected object. First select the object where you want to paste the modifier to. Then select the object with the modifier with holding down shift so that both objects are selected. Now use Copy to Selected. And the modifier will copy over to the first object. Works also with multiple objects.

#### <span id="page-6-3"></span>*Move to first*

Move the modifier to the first position in the stack.

#### <span id="page-6-4"></span>*Move to last*

Move the modifier to the last position in the stack.

#### <span id="page-6-5"></span>*Move to Nodes*

Hair modifier. Moves the modifier to nodes instead.

#### <span id="page-6-6"></span>*Show Node Groups*

Hair modifier. Shows the node groups prop in the modifier

#### <span id="page-6-7"></span>**Remove**

Removes the modifier from the stack.

## <span id="page-6-8"></span>**Change Context**

Some modifiers cannot be removed from the modifiers stack directly. Like fluid modifiers. You need to remove the fluid simulation instead, in the physics tab. With the change context button you jump to the required tab where you can now remove the simulation.

## <span id="page-6-9"></span>**Reorder**

You can have more than one modifier in the list. And sometimes the order of the modifiers is very important.

Grab the handler at the right and drag the modifier to the position where you want it to have.

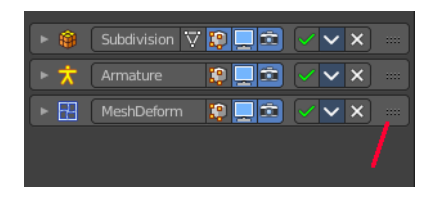

 $\frac{1}{2}$  > Blend Hair Curves  $\bigcirc$  +  $\times$ 

# <span id="page-7-0"></span>**Animate Property**

Some of the properties can be animated. Click at the animate property button at the right to add a keyframe.

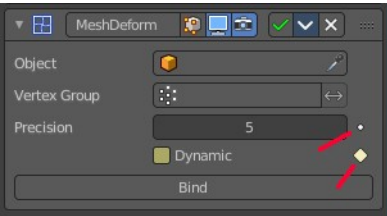